*Medienimpulse ISSN 2307-3187 Jg. 49, Nr. 1, 2011 Lizenz: CC-BY-NC-ND-3.0-AT*

## Visualisieren und Präsentieren mit dem Open Source Programm VUE

## Christoph Kaindel

Mind Maps sind eine verbreitete Technik der Datenorganisation und visualisierung, die einfach auf Papier, aber heutzutage meist mit entsprechender Software umgesetzt wird. Die Einsatzgebiete des Mind Mapping sind vielfältig und reichen von Brainstorming und Ideensammlung über kreatives Schreiben, Protokollführung bis zur Konzeption von Referaten. Auch als Gedankenstütze für Vorträge eignen sich kleinere Mindmaps; als Präsentationssoftware ist die Mehrzahl der Mindmap-Anwendungen, wie der kostenpflichtige Mindmanager oder die beliebte freie Alternative Freemind, nur bedingt geeignet. Eine Ausnahme ist VUE (Visual Understanding Environment). Dieses Open Source Programm, das von einer Arbeitsgruppe an der privaten Tufts University nahe Boston entwickelt wird, ist speziell für den Einsatz im pädagogischen Bereich, in Lehre und Forschung gedacht. Es basiert auf Java und ist für Windows Systeme ab Windows XP wie auch für MacOSX und Linux verfügbar. VUE kann nach Anlegen eines kostenlosen Accounts von der Projektseite ([http://vue.tufts.edu/\)](http://vue.tufts.edu/) heruntergeladen werden. VUE eignet

sich für das Anlegen von Mind Maps, Concept Maps und Präsentationen. Auf den Projekt-Webseiten finden Sie zahlreiche Beispiel-Maps, Tutorial-Videos und ein ausführliches Wiki. In diesem Artikel werde ich einige Anwendungsmöglichkeiten beschreiben.

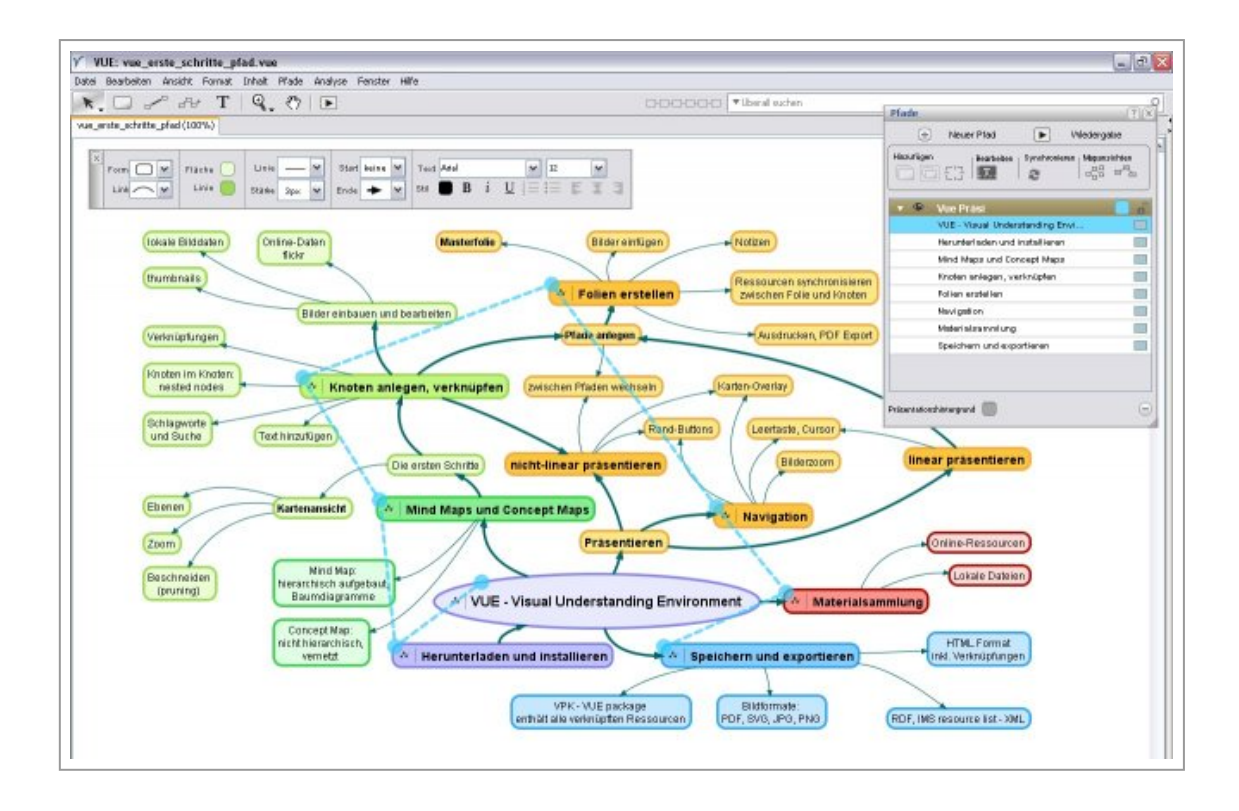

*Abb. 1: Die Oberfläche von VUE mit einer Concept Map* 

*zum vorliegenden Artikel und einem Präsentationspfad.* 

*Links oben die Werkzeugleiste und die Formatierungspalette, rechts die Pfad-Palette.*

Mind Mapping und Concept Mapping sind Techniken zur Entwicklung und Visualisierung von Daten und Konzepten. Mind Maps sind hierarchisch aufgebaut und bestehen aus mehreren Baumdiagrammen: von einer

## Kaindel Visualisieren und Präsentieren mit dem Open Source Programm VUE

zentralen Idee ausgehend werden in Verzweigungen (Knotenpunkten) Aspekte dieses Themas definiert, die sich dann wieder in Unterverzweigungen auflösen lassen und so fort. Zwischen diesen Verzweigungen können allerdings keine Querverbindungen hergestellt werden. Im Gegensatz dazu sind bei Concept Maps – obwohl auch hier meist von zentralen Begriffen ausgegangen wird – alle Knotenpunkte im Prinzip gleichberechtigt und können in beliebiger Weise untereinander verknüpft werden. Daher eignen sich Mind Maps am besten zum Brainstorming zu einem Thema bzw. zur genauen Analyse eines Problems, Concept Maps dagegen sind besser zur Darstellung eines komplexen Systems geeignet, dessen einzelne Bestandteile in vielfältigen Beziehungen zueinander stehen. Spezielle Mindmapping-Software ermöglicht das rasche Erstellen untergeordneter Knotenpunkte per Kurzbefehl, die Knoten werden automatisch auf dem Bildschirm angeordnet. Da VUE sowohl für Mind Maps als auch Concept Maps geeignet ist, müssen hier die Knoten manuell erstellt, verknüpft und angeordnet werden; dazu gibt es allerdings einige Hilfswerkzeuge.

Nach dem Öffnen einer neuen Karte sehen Sie zunächst eine leere Fläche. Unter Menü/Bearbeiten/Einstellungen können Sie die Bedienungssprache auf Deutsch umstellen, alles andere kann unverändert bleiben. Über die Werkzeugleiste links oben sind die wichtigsten Funktionen rasch zugänglich, unter anderem das Auswahlwerkzeug (Kurzbefehl s), das Knotenwerkzeug (n) und das Textwerkzeug (t). Mit dem Kurzbefehl Strg+N legen Sie einen neuen Knoten an; alternativ ist dies auch mit dem Kontextmenü möglich, das wie üblich mit Rechtsklick zu erreichen ist. Nach dem Anlegen einiger Knotenpunkte wählen Sie das Verbindungswerkzeug aus, um die Knoten miteinander zu verknüpfen. Es stehen mehrere Linienstile und Strichstärken, beliebige Farben, gerade oder gebogene Verbindungen zur Verfügung. Um die Relationen zwischen Knotenpunkten zu beschreiben, können Verknüpfungen beschriftet werden. Alle Eigenschaften der Knoten und Verknüpfungen stellen Sie über die Formatierungspalette ein, die durch Strg+1 ein- und

ausgeblendet wird. Zur schnellen Erstellung mehrerer Knoten und Verbindungslinien gibt es die "rapid prototyping"-Funktion (Kurzbefehl r), mit der durch einfachen Linksklick neue Elemente in die Karte eingefügt werden können. Durch Strg+J aktivieren Sie die "Beschneiden"-Funktion, um einzelne Verknüpfungen oder ganze Äste auszublenden.

Schriftart und -größe der Knotentitel sind frei wählbar. Längere Texte, die Sie in einen Knoten einfügen möchten, müssen als eigene Textfelder erstellt und dann in den Knotenpunkt hineingezogen werden. Mit dem Kurzbefehl Strg+T legen Sie einen neuen Text an, den Sie über die Formatierungspalette anpassen und mit Nummerierung oder Aufzählungszeichen versehen können. Es ist auch möglich, Knotenpunkte in andere Knoten hineinzuziehen und so verschachtelte Knoten (nested nodes bzw. parent & child nodes) zu bilden. Auch ganze Gruppen (gruppiert mit Strg+G) von Knotenpunkten mitsamt ihren Verknüpfungen können so in andere Knoten hineingezogen und auf diese Weise "Sub-Maps" gebildet werden. Dazu gibt es noch eine weitere Möglichkeit, die Ebenenfunktion von VUE. Wenn Sie in einer Karte mehrere Ebenen nutzen, können Sie diese unabhängig voneinander für die Bearbeitung sperren oder ausblenden und so nur die jeweils benötigten Elemente anzeigen. Auch ein Hintergrundbild kann so in eine eigene Ebene aufgenommen werden. Die Knotenpunkte auf allen Ebenen sind miteinander verknüpfbar. Diese Funktionen können vor allem bei großen Karten nützlich sein. Die Ebenenpalette rufen Sie mit Strg+5 auf.

Knotenpunkte können verschiedene Inhalte aufnehmen, neben Texten auch Bilder sowie Links zu Online-Ressourcen oder lokalen Mediendateien; durch ein Icon wird angezeigt, ob Ressourcen mit dem jeweiligen Knotenpunkt verknüpft sind. Bilder lassen sich über das Kontextmenü einfügen oder können direkt vom Dateimanager in einen Knoten gezogen werden. Bei hochauflösenden Dateien wird eine Miniaturansicht in variabler Größe erstellt, mit Doppelklick öffnen Sie das Bild in Originalgröße. Interessant ist die Funktion "add most relevant flickr image": basierend auf dem Titel des Knotens wird die Fotocommunity flickr nach einem passenden Foto durchsucht – falls Sie rasch Illustrationen zu einem Thema finden müssen, kann das nützlich sein. Weblinks lassen sich ebenfalls über das Kontextmenü mit einem Knoten verknüpfen. Andere Ressourcen – Video- und Audiofiles oder Texte – können aus dem Dateimanager in einen Knoten hineingezogen werden. Nach Doppelklick werden sie im zugewiesenen Standardprogramm geöffnet; in VUE selbst können nur Bilder angezeigt werden. Alle Dateien, auch Bilder, sind nicht in die Karte eingebettet, sondern nur verlinkt. Wenn Sie also eine Karte mit allen verknüpften Ressourcen weitergeben wollen, müssen Sie im VKP-Format speichern – siehe unten. Jeder Knotenpunkt kann zwar nur eine Ressource aufnehmen, auf dem Umweg über verschachtelte Knoten können aber sehr wohl Links zu mehreren Dateien untergebracht werden. So eignet sich VUE auch gut als Materialsammlung, sowohl zur Organisation von Dokumenten auf dem lokalen Computer als auch zur Online-Recherche. Zur Orientierung in größeren Karten gibt es eine Suchfunktion, über das Kontextmenü können den Knotenpunkten auch Schlagworte hinzugefügt werden.

Eine der interessantesten Funktionen von VUE sind die verschiedenen Formen, die Inhalte einer Karte zu präsentieren. Eine nicht-lineare Präsentation ist mit jeder Map möglich. Mit Alt+Mausrad zoomen Sie, mit dem Verschiebewerkzeug (m) bewegen Sie den gewünschten Kartenausschnitt. Die Schaltfläche "Folien wiedergeben" rechts in der Werkzeugleiste bringt Sie in die Präsentationsansicht. Hier können Sie mit Hilfe von Schaltflächen am rechten Bildschirmrand zwischen allen verknüpften Knotenpunkten navigieren. Mit der Taste "m" öffnen und schließen Sie innerhalb der Präsentation eine verkleinerte Kartenansicht, auf der Knotenpunkte direkt angewählt werden können.

Um eine lineare Präsentation zu erstellen, legen Sie innerhalb der Karte Pfade an. Zunächst öffnen Sie mit STRG+8 die Pfad-Palette und erstellen einen neuen Pfad. Über das Kontextmenü fügen Sie dem Pfad die gewünschten Knotenpunkte hinzu, auch das Einfügen mehrerer auf einmal ist möglich. Die Reihenfolge können Sie in der Pfadpalette verändern. Zu jedem in einen Pfad eingefügten Knoten wird automatisch eine Folie erstellt. Diese Folie enthält zunächst die Inhalte des Knotens, ist aber unabhängig von diesem zu bearbeiten. Sie können in eine Folie also Bilder und Texte einfügen, die im dazugehörigen Knoten nicht enthalten sind und umgekehrt; alle Möglichkeiten der Textformatierung stehen auch für Folien zur Verfügung. Es ist aber auch über das Kontextmenü möglich, Knoten und Folie miteinander zu synchronisieren. Zudem können mehrere Knoten zu einer Folie zusammengefasst oder ein Ausschnitt der Map ("dynamischer Frame") als Folie dargestellt werden. Es ist möglich, den Folien Vortragsnotizen hinzuzufügen, und es gibt verschiedene Varianten des Folien- und Handzetteldrucks. Über eine Masterfolie können Sie Hintergründe und Schriftstile einstellen. Wenn Sie nun einen Pfad über "Folien wiedergeben" in der Pfadpalette öffnen, navigieren Sie in der Folienansicht wie in anderen Präsentationsprogrammen mit Leertaste oder Cursortasten. Soundeffekte oder visuelle Übergänge, wie sie etwa Powerpoint in Hülle und Fülle bietet, gibt es zwar in VUE nicht, dafür einige wirklich nützliche Funktionen. So bleiben auch während einer linearen Präsentation die nicht-linearen Navigationsmöglichkeiten über seitliche Schaltflächen und die eingeblendete Karte erhalten. Wenn Sie in einer Karte mehrere Pfade angelegt haben, können Sie an den Kreuzungspunkten zu einem anderen Pfad wechseln und die Präsentation dort fortsetzen. Auch können Sie jederzeit von der Folienansicht zur Knotenansicht wechseln. Damit erlaubt VUE eine Flexibilität in der Navigation, die es in keinem anderen mir bekannten Präsentationsprogramm gibt. Anstatt unterschiedliche Präsentationen für verschiedene Einsatzbereiche zu erstellen, können Sie einfach alle Daten in einer einzigen Map unterbringen, die durch mehrere längere und kürzere Pfade erschlossen wird. Das rasche Anpassen von Präsentationen wird damit zum Kinderspiel.

VUE verfügt noch über einige andere Funktionen, die im – leider vorerst nur englischsprachigen – Handbuch ausführlich erläutert werden. So lassen sich mehrere Maps miteinander verschmelzen, RSS-Feeds können

importiert, Webseiten geöffnet und analysiert werden, und es stehen mehrere Analysewerkzeuge für die Karteninhalte zur Verfügung.

Karten können in verschiedenen Formaten gespeichert und exportiert werden. Im Standard-VUE-Format werden keine externen Ressourcen gespeichert. Wenn Sie Karten, die Bilder oder andere Links enthalten, weitergeben wollen, sollten Sie daher im VPK-Format speichern, das die Karte und alle verknüpften Dateien in einem komprimierten Ordner zusammenführt. Dieser Ordner kann in VUE oder auch mit Programmen wie WinZip oder WinRar geöffnet werden. Beim Speichern als HTML-Datei wird eine Imagemap erstellt, die in eine Website eingebaut werden kann. Alle Links bleiben dabei erhalten. Die Formate RDF (Resource Description Framework file) und IMS Resource List – XML erlauben den Datenaustausch mit anderen Applikationen. Karten können außerdem in den Bitmap-Formaten JPEG und PNG und den Vektor-Formaten SVG und PDF gespeichert werden. Auch Folien und Handzettel werden als PDFs exportiert.

VUE ist eine offenbar noch recht unbekannte Anwendung, die es aber wegen ihrer Stabilität, ihrer einfachen Bedienung und vielfältigen Anwendungsbereiche verdient hätte, im pädagogischen Bereich in größerem Ausmaß eingesetzt zu werden.

Die wichtigsten VUE-Kurzbefehle:

- Auswahlwerkzeug s
- Direktauswahl v
- Knotenwerkzeug n
- Verknüpfungswerkzeug l
- Rapid Prototyping r
- Zoom z
- Verschieben m
- Ganz nach vorne Alt+F
- Ganz nach hinten Alt+B
- Formatierungspalette Strg+1
- Info Strg+2

medienimpulse, Jg. 49, Nr. 1, 2011 7

- Content Strg+3
- Ebenenpalette Strg+5
- Pfadpalette Strg+8
- VUE unterstützt auch die meisten Standard-Kurzbefehle wie Strg+C/Strg+V etc.